# ICカード利用者登録マニュアル

クリック

### ○システムの入り方

神栖市HPトップページ

>「事業者・産業」

>「入札・契約・プロポーザル」

>「入札情報」

>「電子入札(物品・役務)」のページ から、

「システムの入口(電子調達システ ム・入札情報サービス)/茨城県」 をクリック

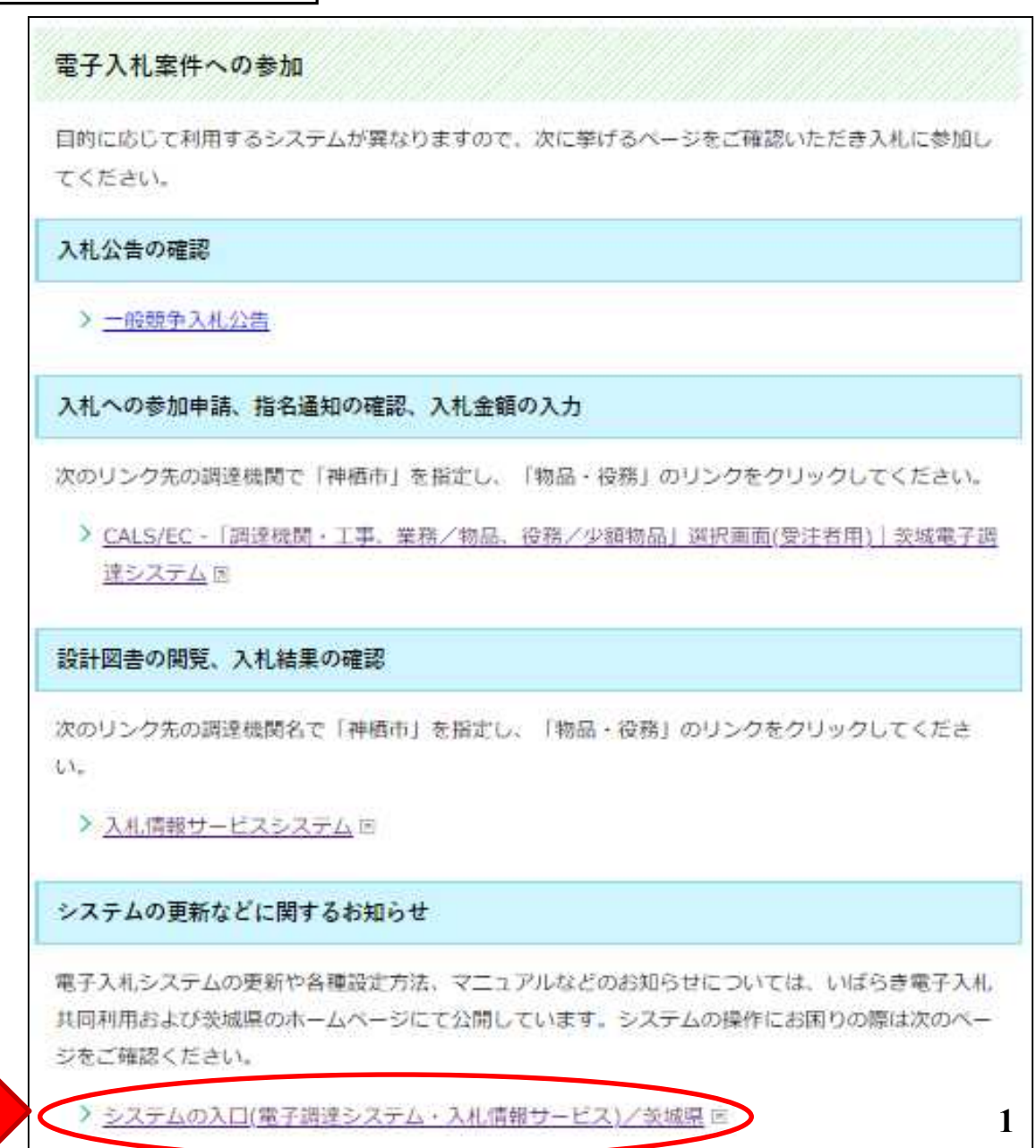

### ○電子調達システムの入口(茨城県HP)

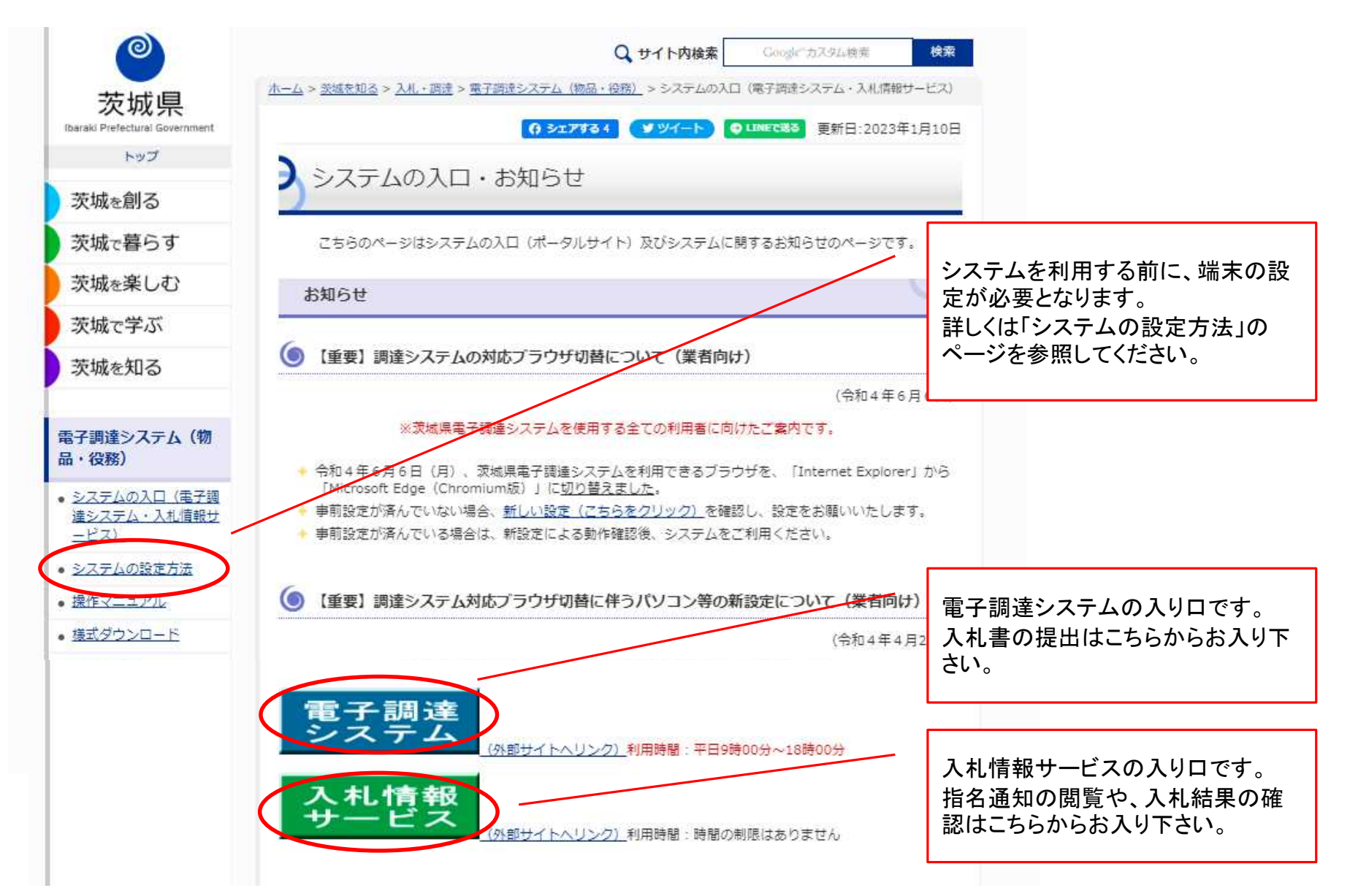

#### (1)利用者登録について

- ・一般競争入札、指名競争入札に参加する場合は、事前にICカードをシス テムに登録しておくことが必要となります。
- ・利用者登録は、購入時に一度行えばOKです。

(ただし、カードには有効期限がありますので、新しいカードを購入した場合には、その都度 登録が必要となります。)

・この作業を行うにあたり、事前に端末の設定を行ってください。

(端末の設定手順は、ICカードを購入した認証局にお尋ねください。)

- ・カードリーダーをパソコンに接続し、ICカードを差し込んでおいてください。 ・ICカードは、1社につき複数枚の登録が可能です。(支店毎の登録も可。) ・既に工事の電子入札や茨城県のシステムを利用している場合、ICカード は共用できます。(新たに購入する必要はありません。)
- ・利用者登録には、「登録番号」が必要になります。入札情報サービスシス テムで登録番号を確認してから、操作を進めてください。

#### ○登録番号の確認方法

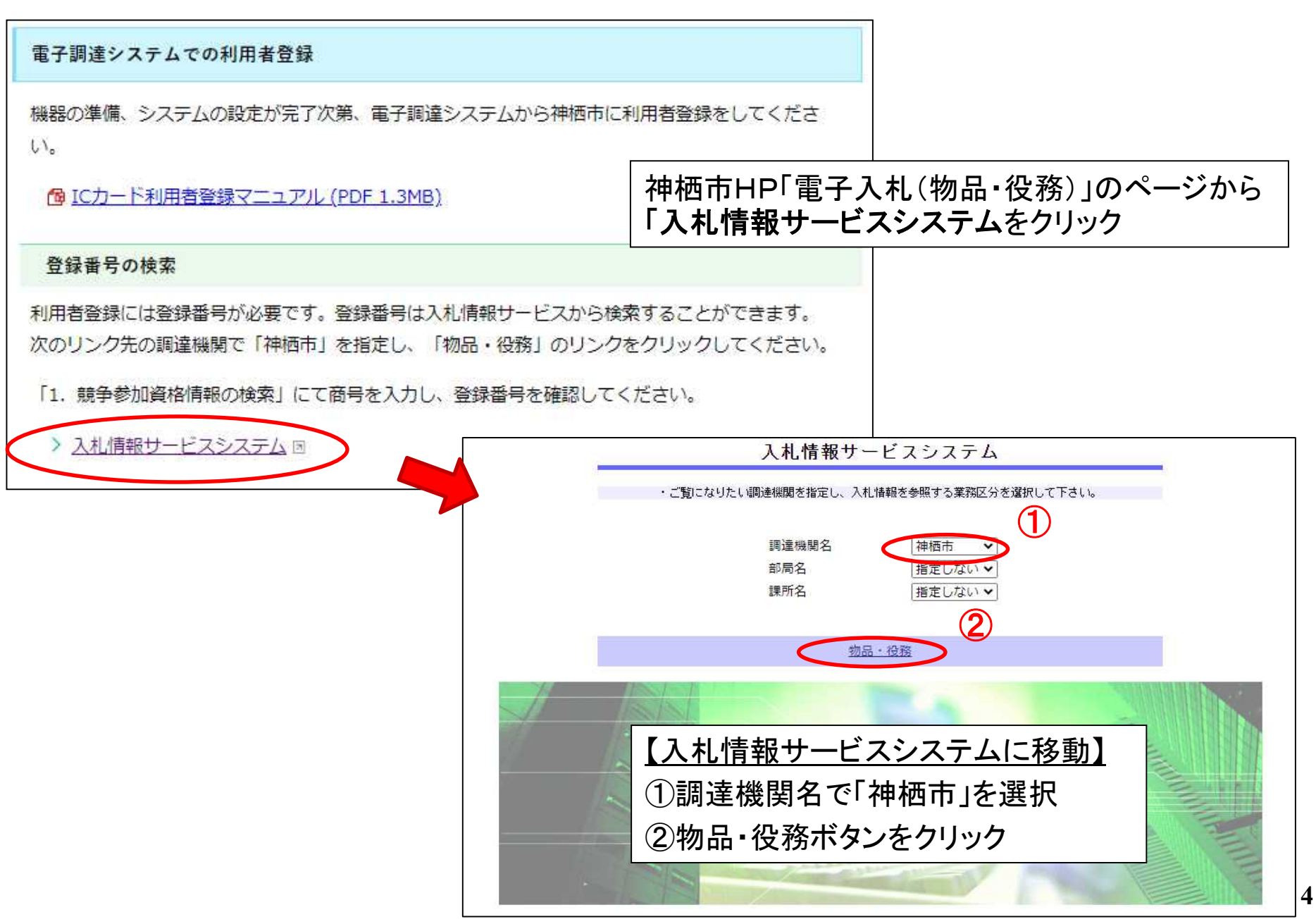

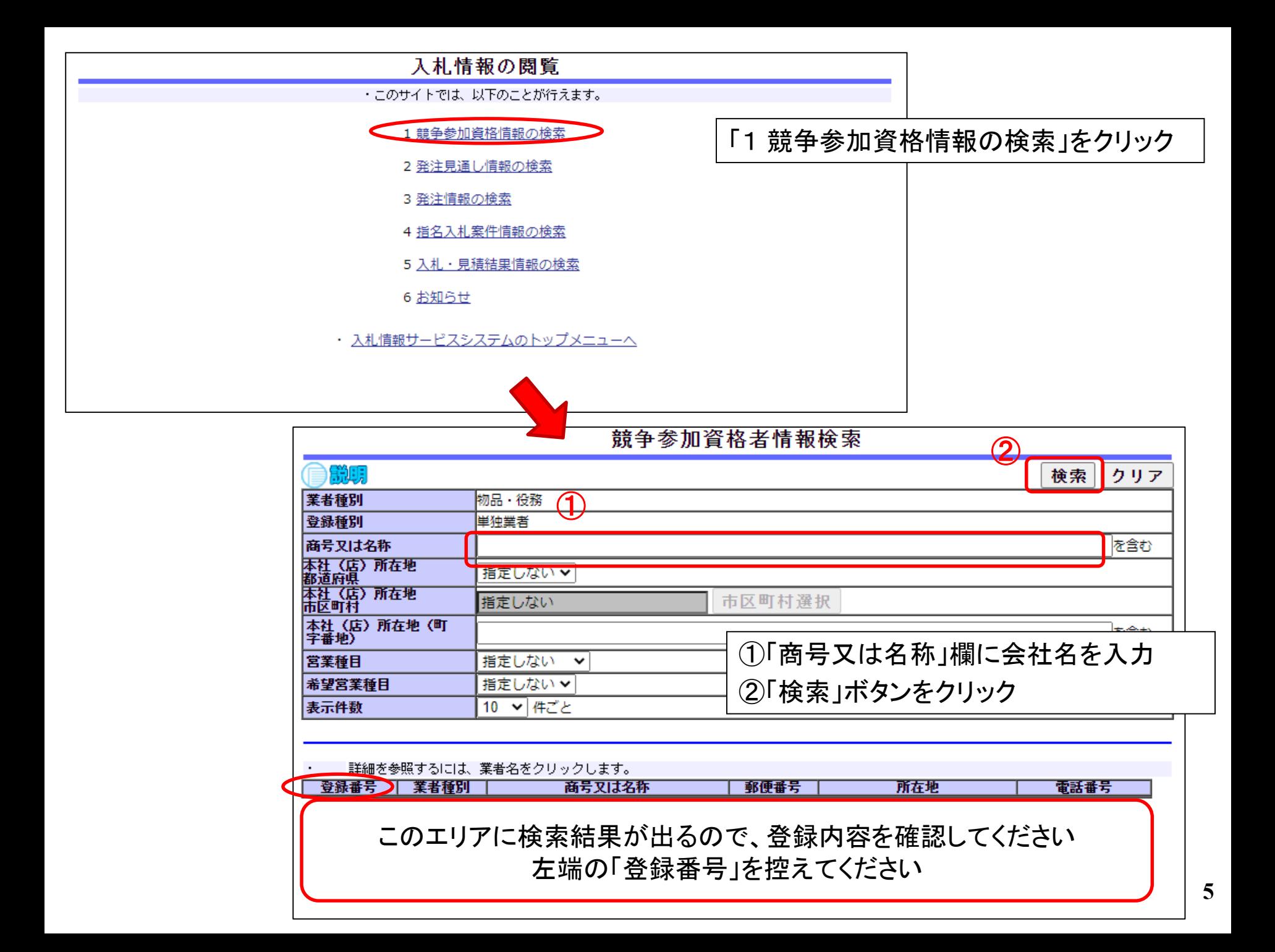

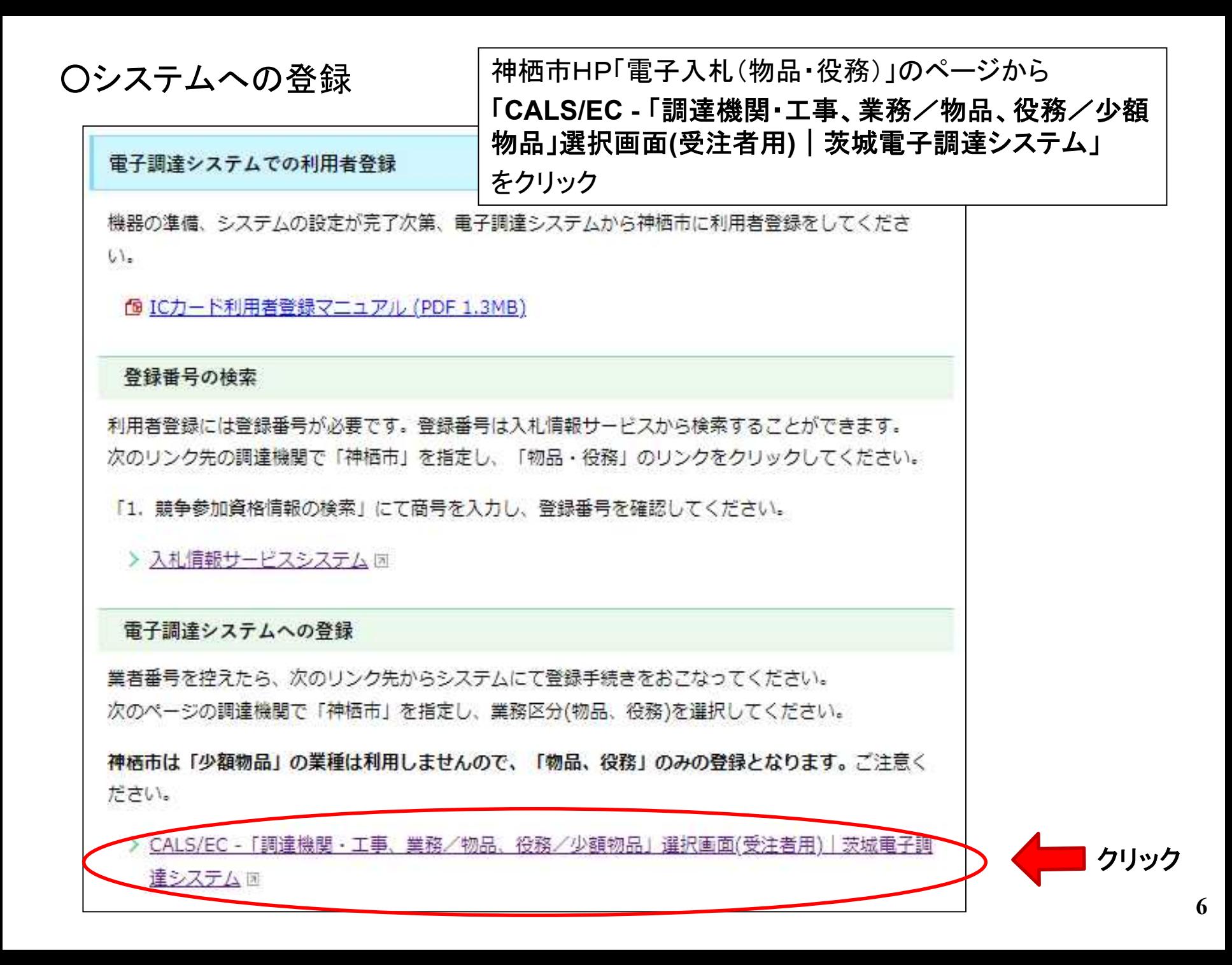

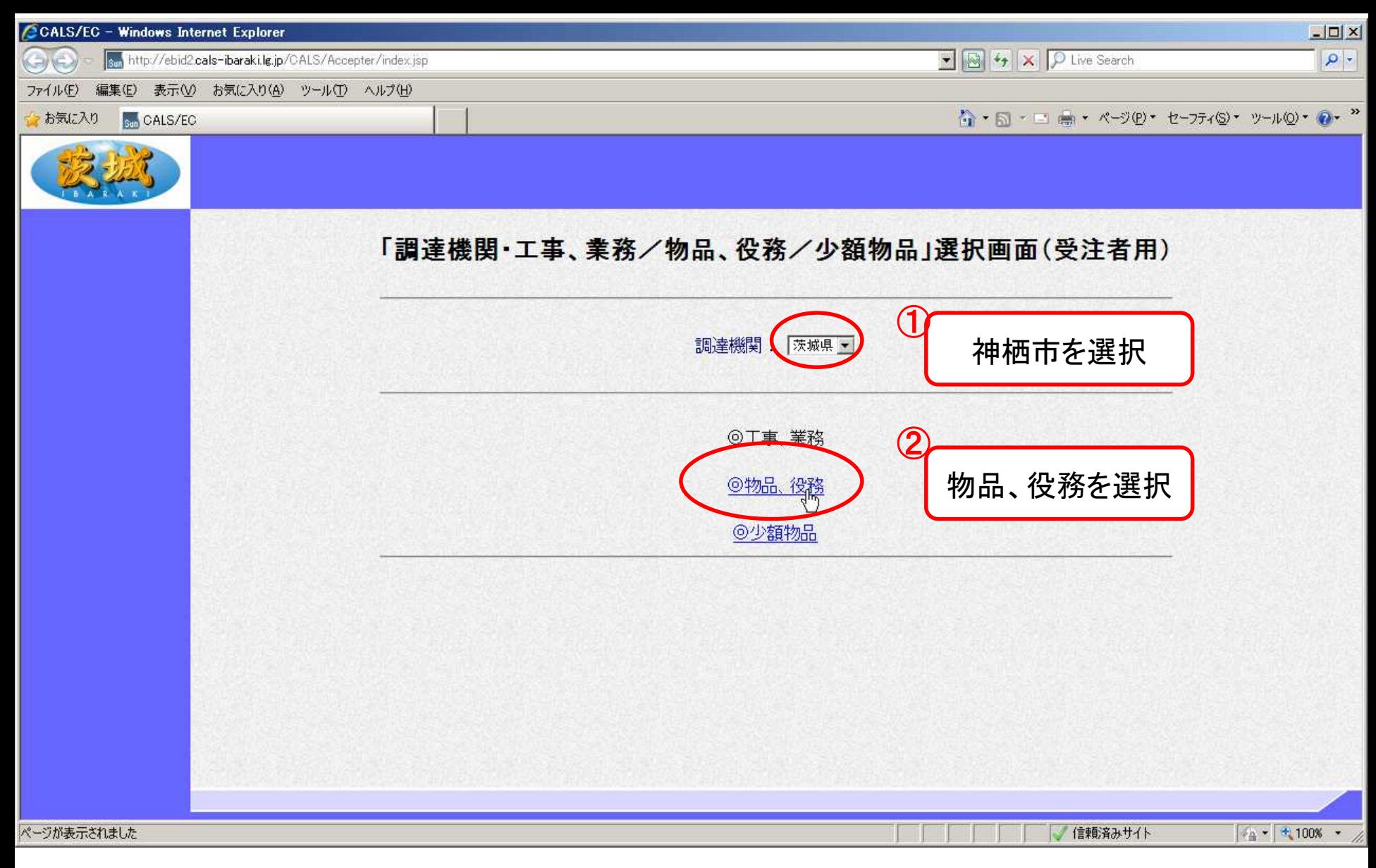

#### 【電子調達システムへ移動】 利用者登録の操作方法

①「神栖市」を選択 ②「物品、役務」を選択

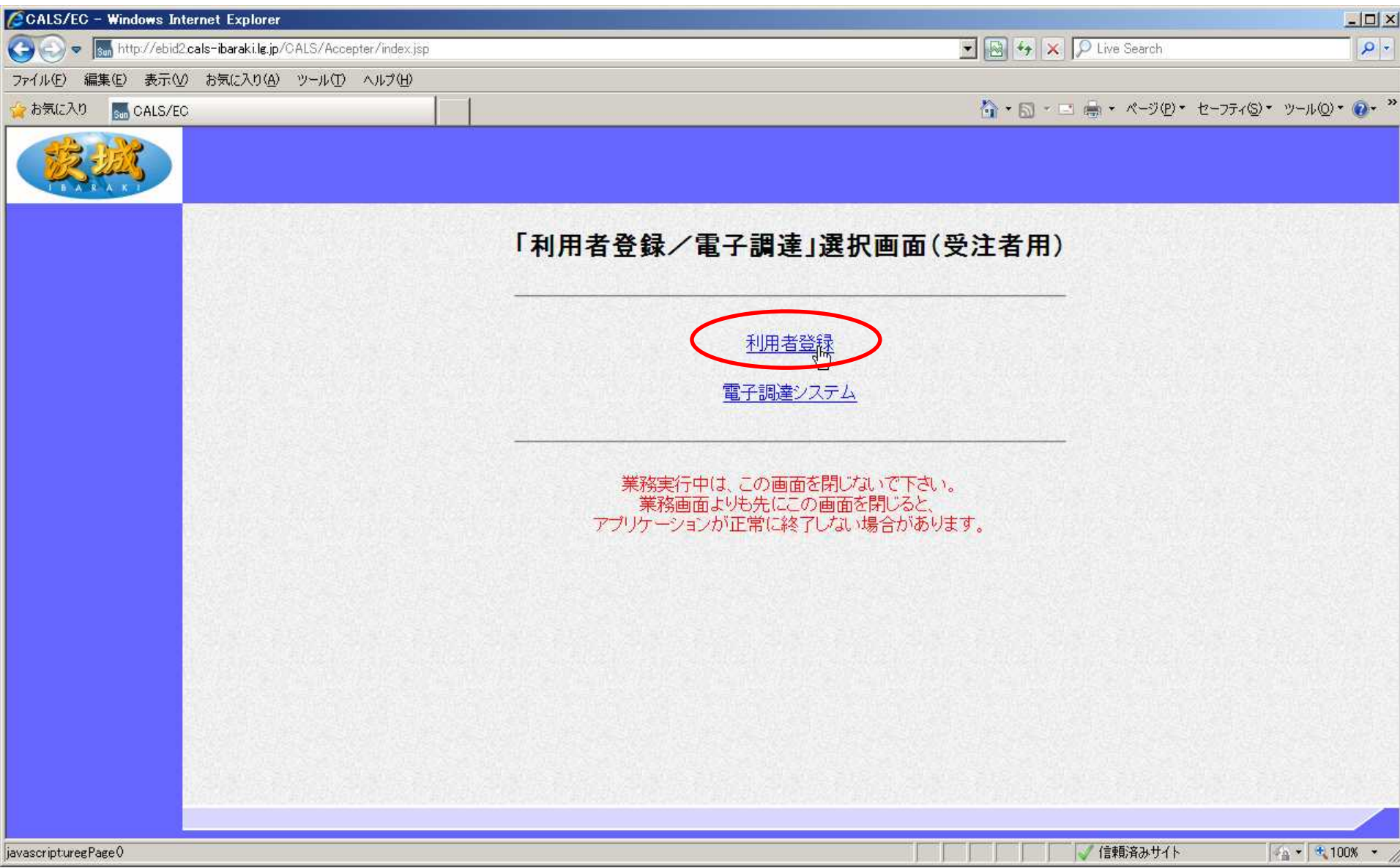

「利用者登録」をクリック

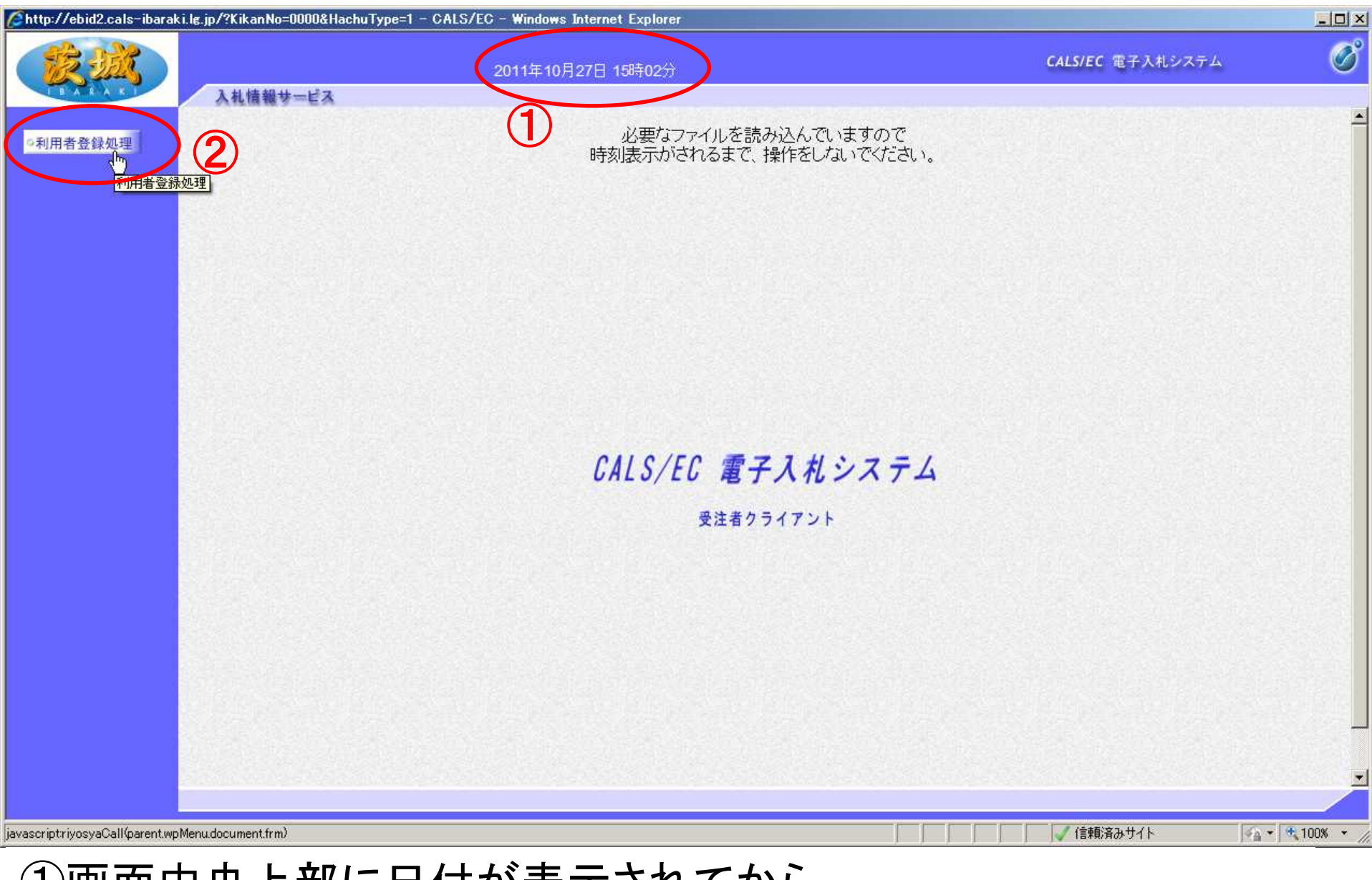

①画面中央上部に日付が表示されてから、

②「利用者登録処理」をクリック

**9** 【注意】日付が表示されない場合は、端末設定が間違っているということなので、再設定が必要です。

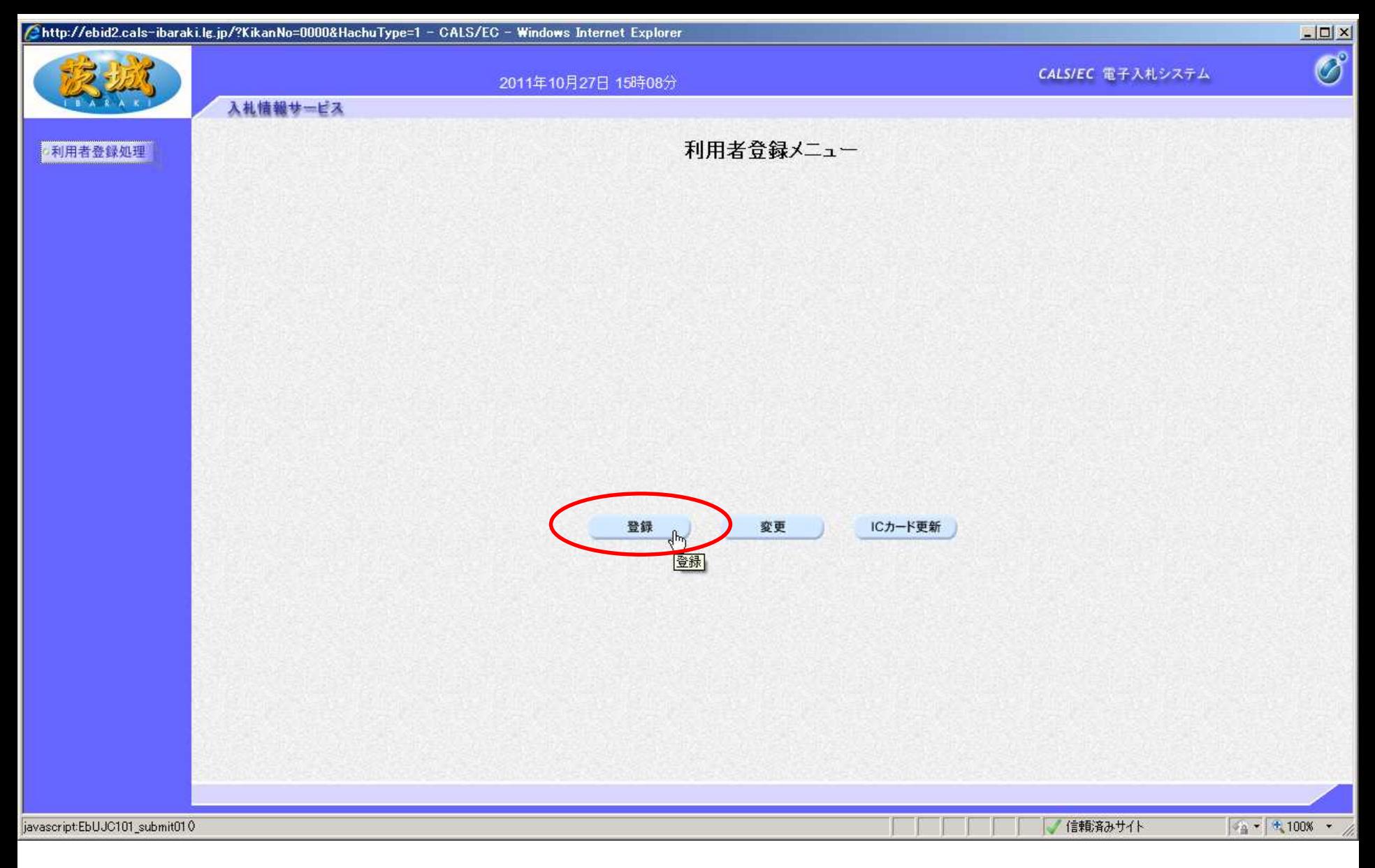

## 「登録」をクリック

【注意】登録内容を変更する場合は「変更」、 ICカードの期限が切れる前に更新する場合は「ICカード更新」、 新規の場合と、ICカードの期限が切れてからの登録は「登録」となります。

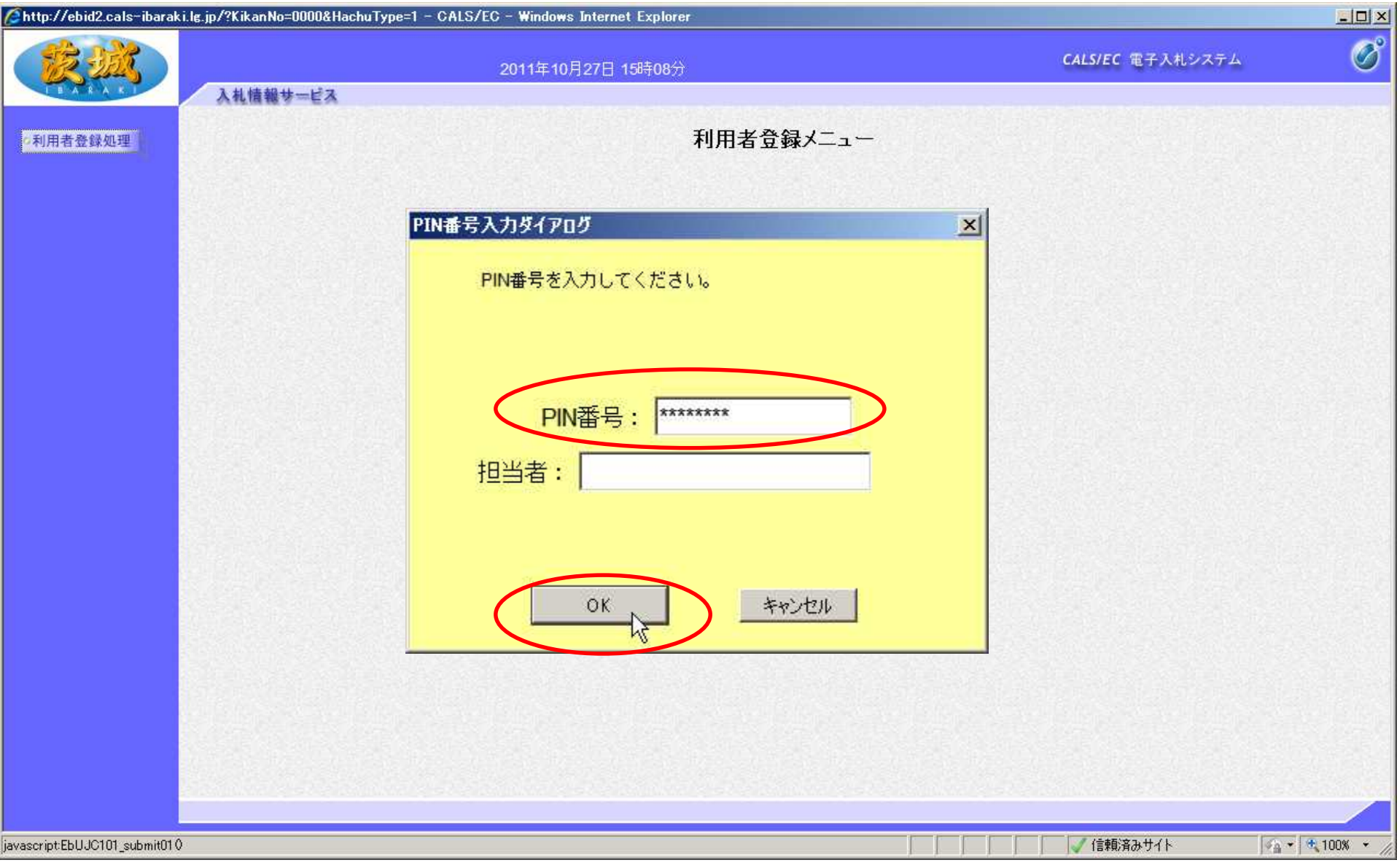

#### PIN番号を入力し、「OK」をクリック 【注意】PIN番号とはICカードのパスワードです。 ICカード購入時に、認証局から通知されます。

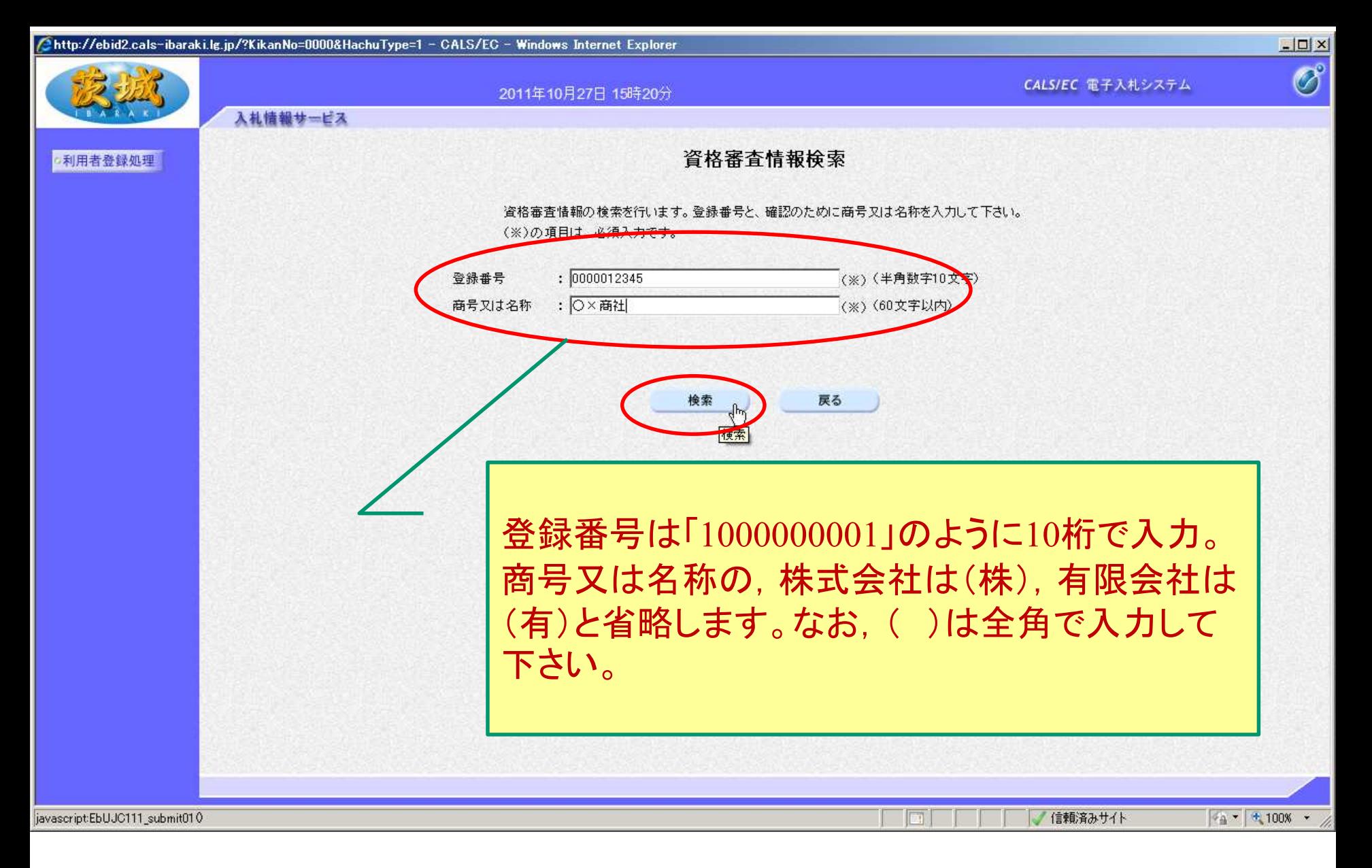

登録番号と商号又は名称を入力し、「検索」をクリック 【注意】入力は完全一致が原則です。

**12** ※登録番号は「入札情報サービスシステム(PPI)で確認してください。(P4参照)

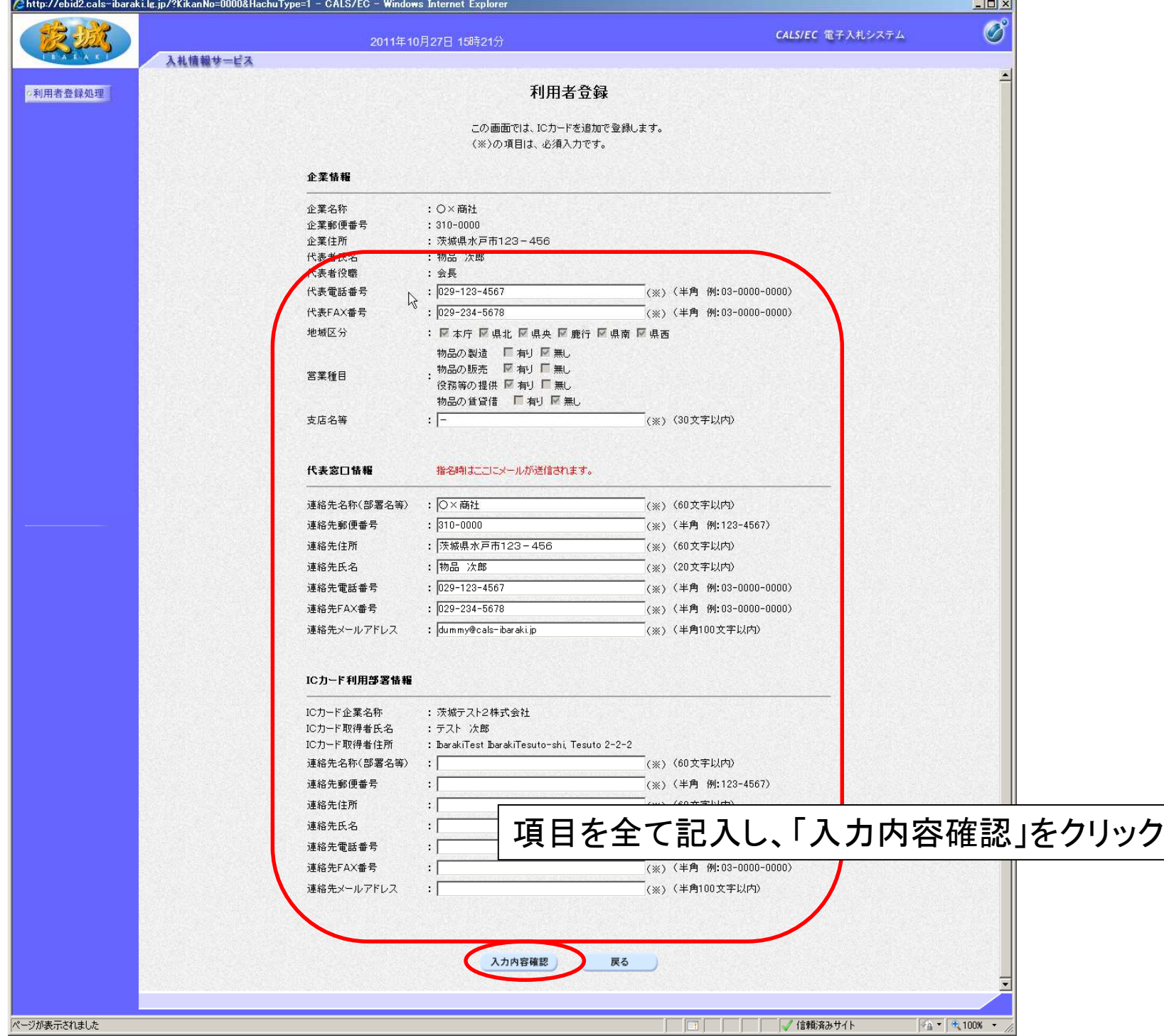

**13**

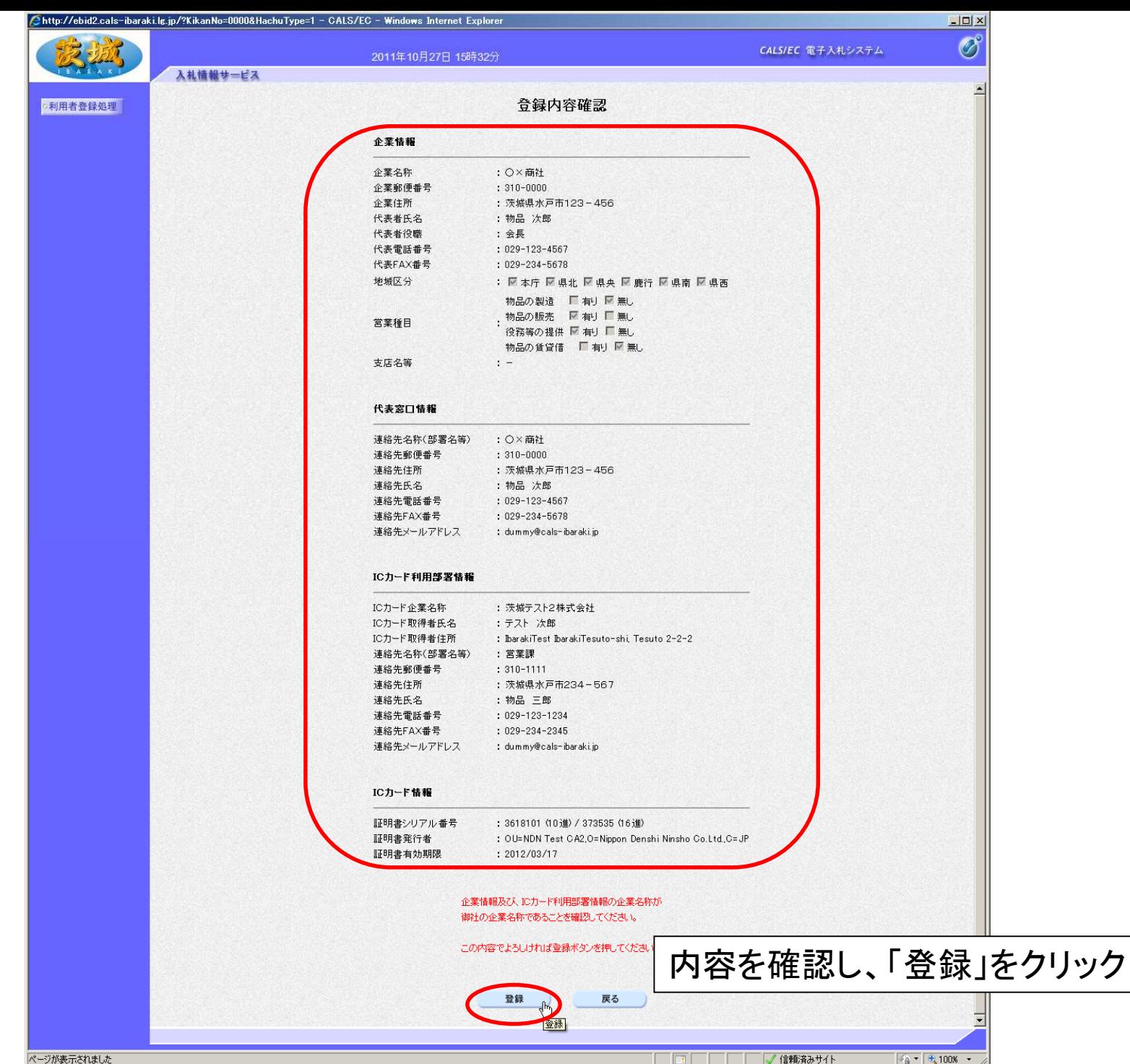

ページが表示されました

**14**

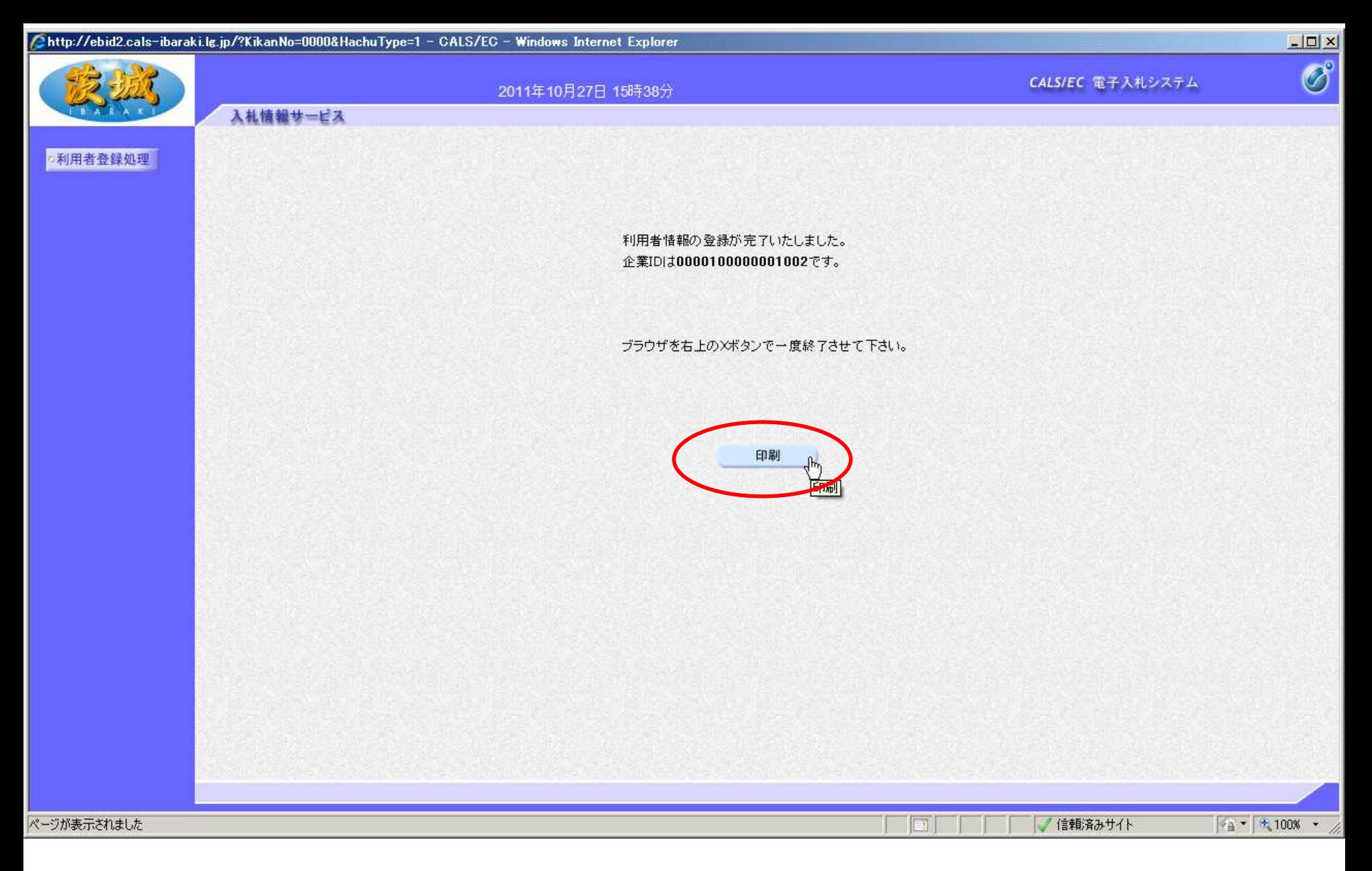

最後に「印刷」をクリックし、登録内容を印刷しておいてください。 以上で、利用者登録は終了です。